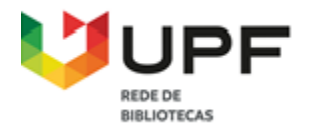

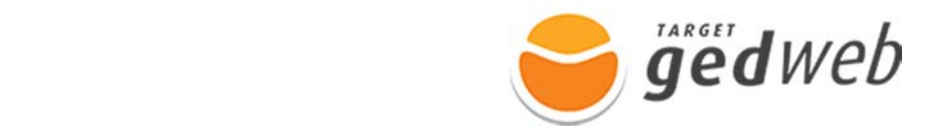

## **Saiba como fazer o registro para acesso das normas na Target GEDWeb**

1 - Acesse a página da Target GEDWeb pelo endereço https://www.gedweb.com.br/upf/

2 - Preencha o campo **E-mail** com o seu e-mail institucional, e pressione na opção, **Clique Aqui** para realizar o cadastro no sistema.

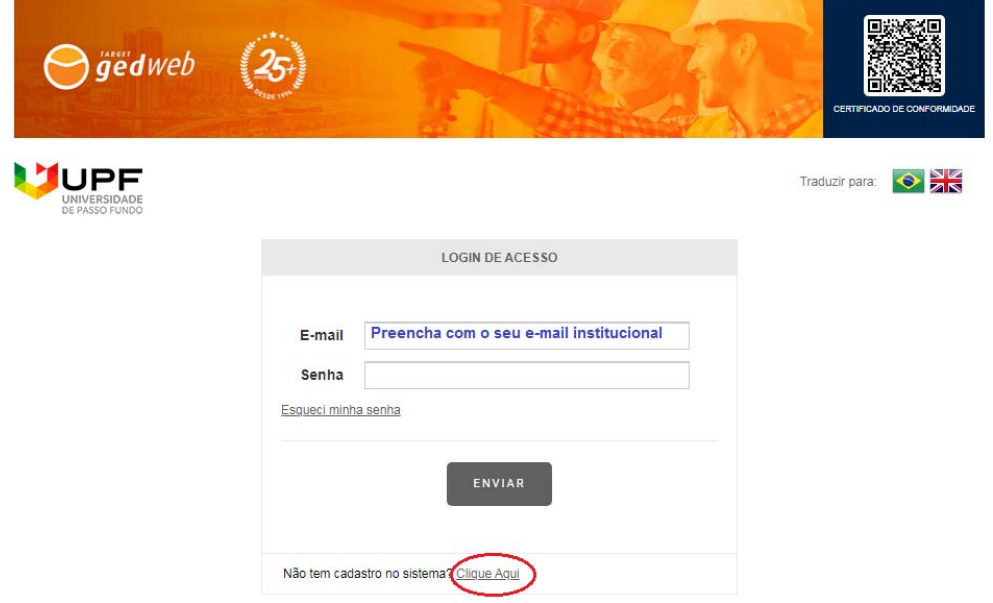

3 - Preencha os dados solicitados na página de **Cadastro de Usuário** e clique em **Enviar;**

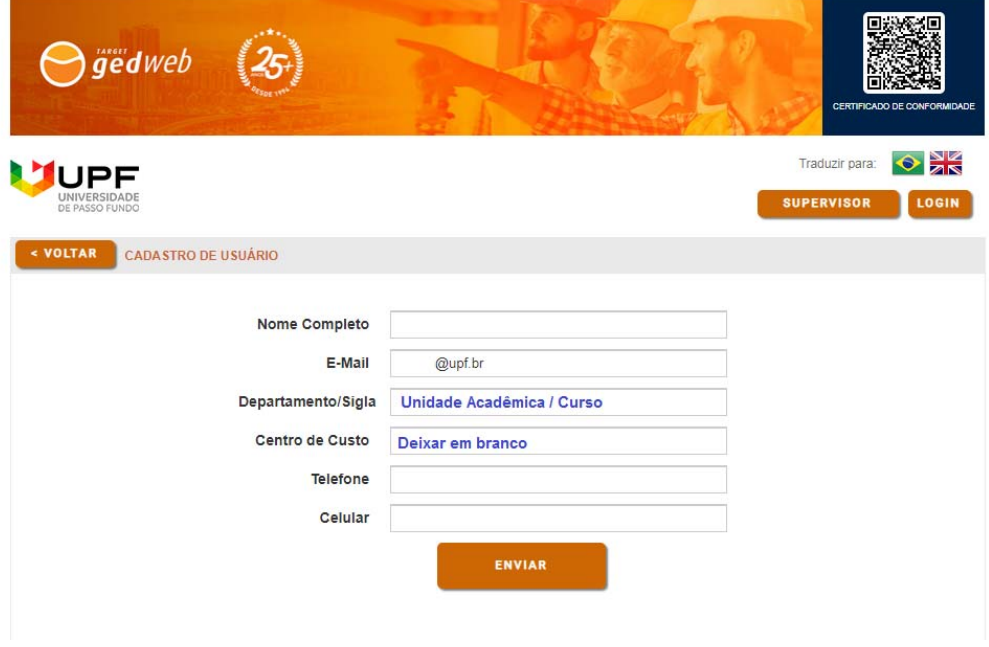

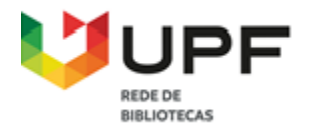

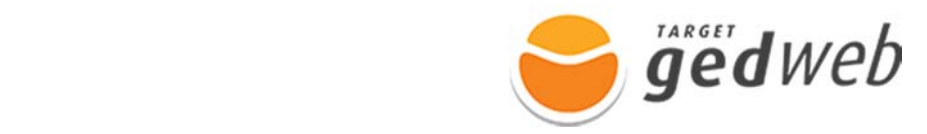

4 - Acesse o seu e-mail institucional e verifique a senha temporária que deve ser utilizada no

## primeiro acesso;

Target GEDWeb - Login de acesso

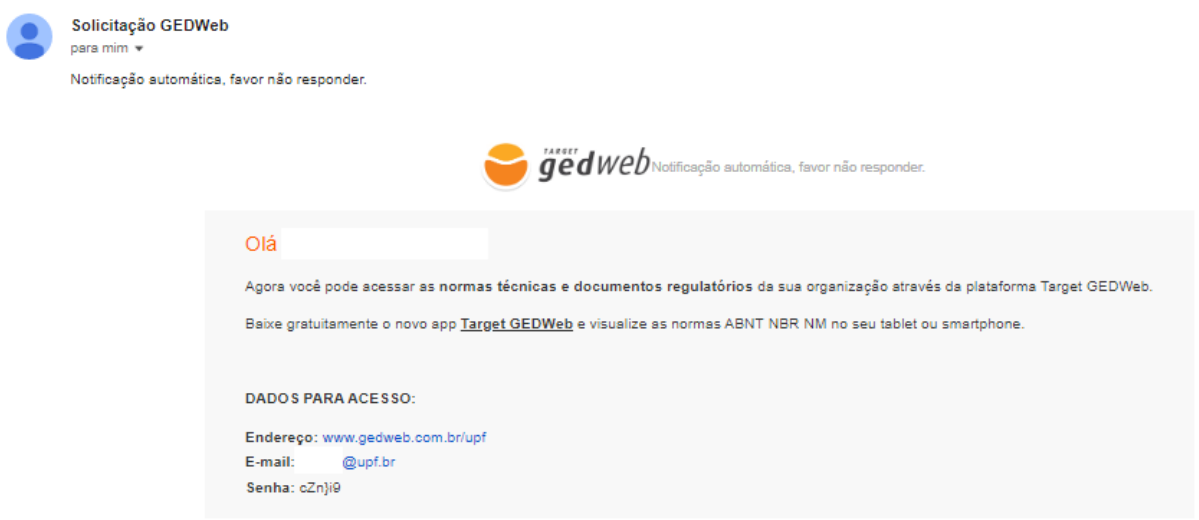

## **Como acessar o sistema Target GEDWeb?**

1 - Acesse a página da Target GEDWeb pelo endereço https://www.gedweb.com.br/upf/

2 - Efetue o login de acesso, utilizando o e-mail institucional e a senha temporária, em seguida, clique no menu **Meu Perfil** e cadastre uma nova senha.

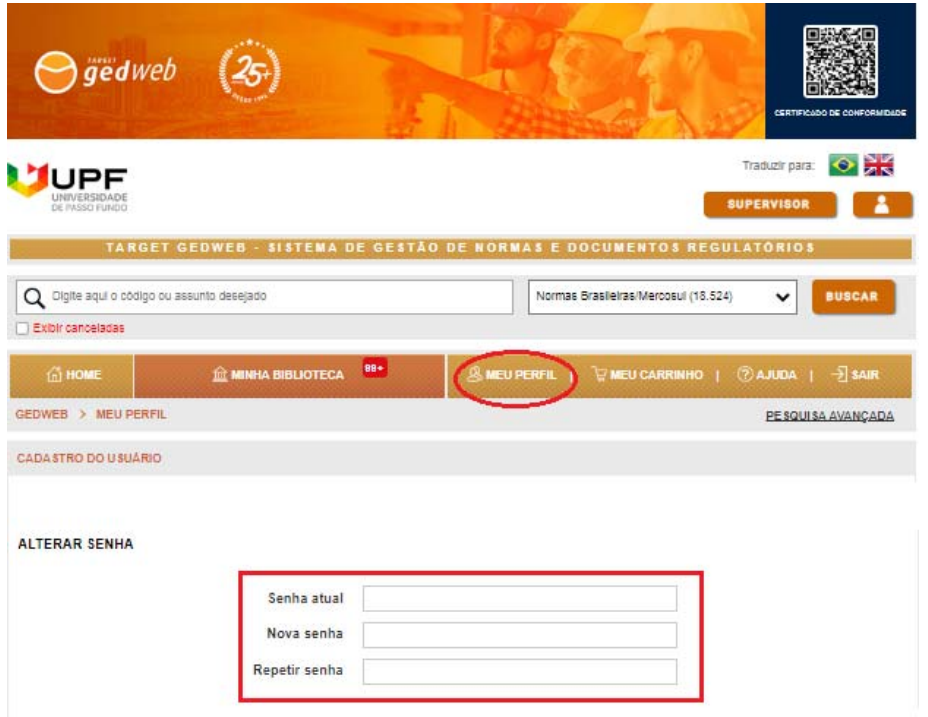

Agora que você concluiu o cadastrado, pode acessar e consultar o conteúdo da plataforma.

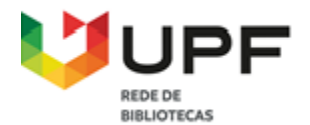

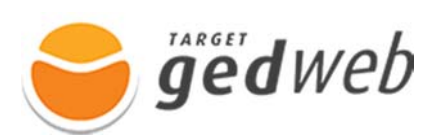

## **Como realizar a pesquisa no sistema Target GEDWeb?**

1 - Na aba **Home**, digite o número da norma, selecione uma opção de norma que deseja consulta e clique em **Buscar**;

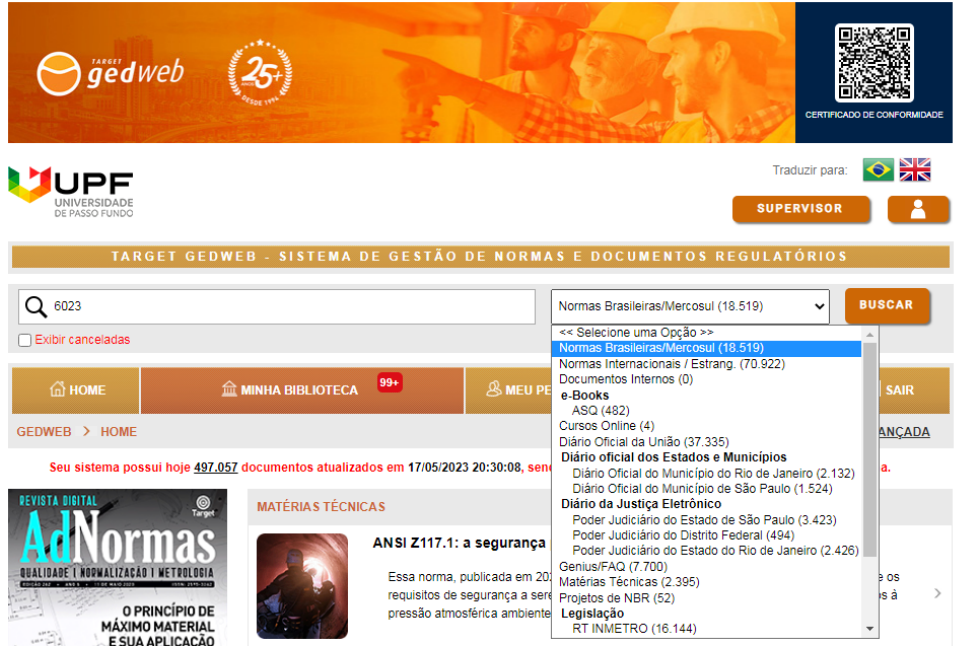

2 - Clique na opção **Visualizar** para consultar o texto integral da norma;

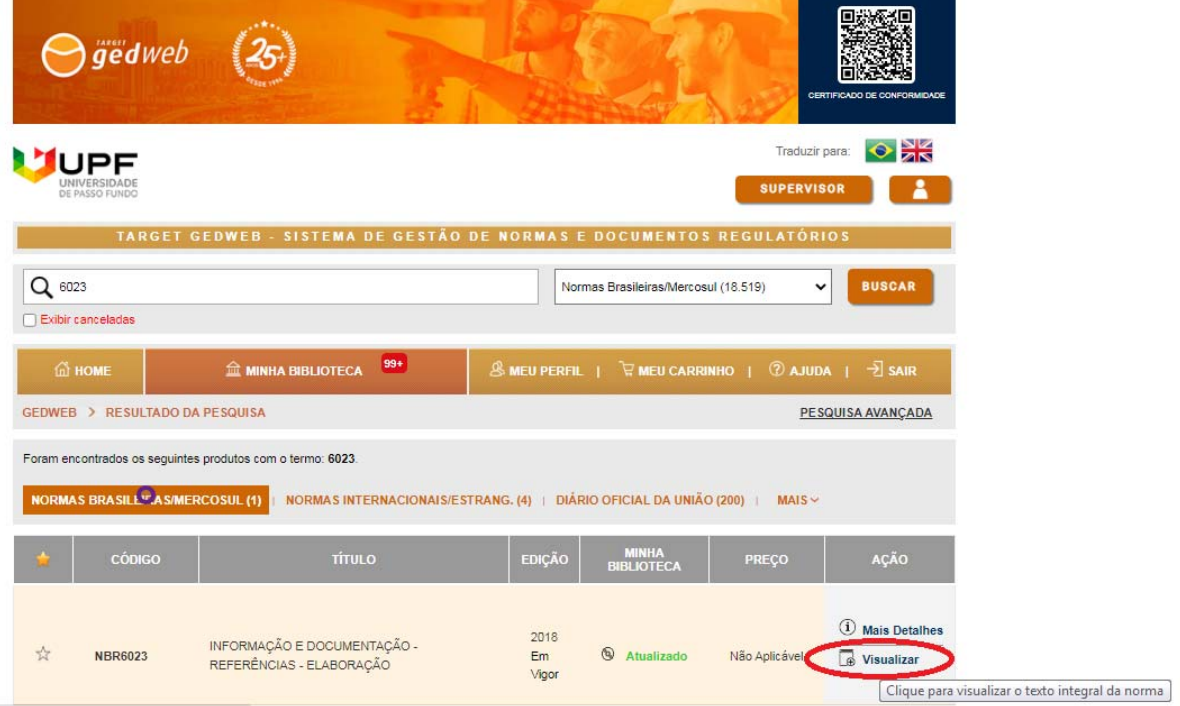

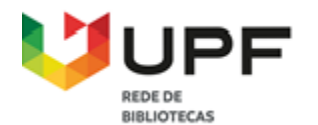

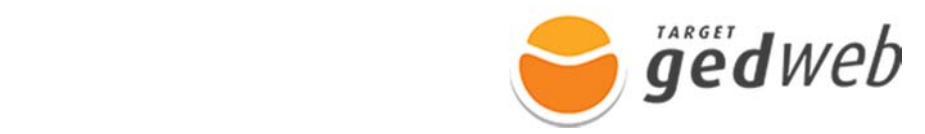

3 - Clique no botão da impressora para gerar o PDF da norma.

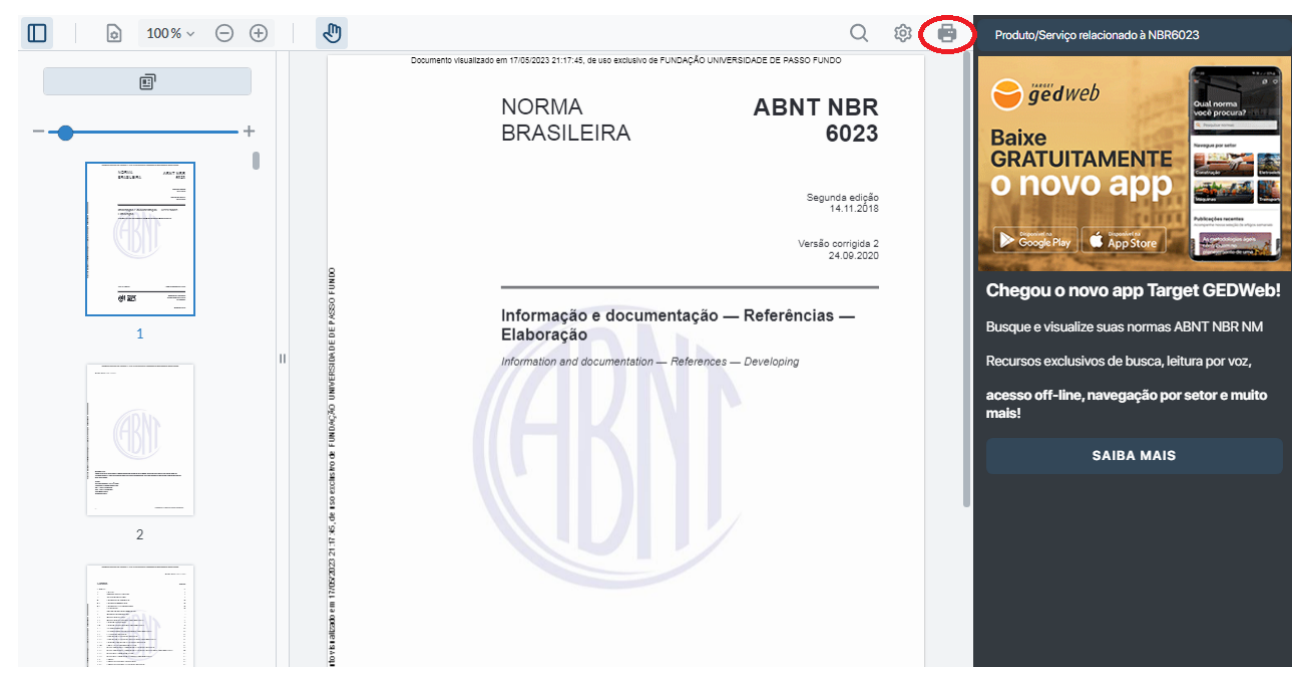

Agora, você já pode consultar as normas técnicas que a instituição possui acesso.

Este recurso também está disponível através do aplicativo Target GEDWeb, direcione a câmera e baixe o App utilizando o QR-Code.

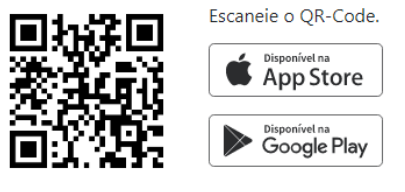

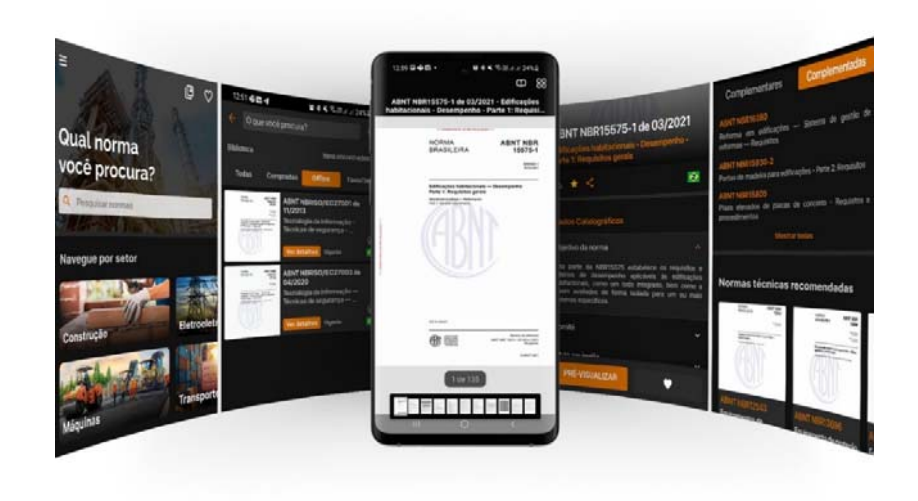